# **UNIVERSIDAD NACIONAL DE CORDOBA SECRETARIA DE CIENCIA Y TECNOLOGÍA**

# **POSTULACIÓN DE PROYECTOS Y PROGRAMAS DE INVESTIGACIÓN**

# **MANUAL DE SIGEVA UNC**

# ÍNDICE

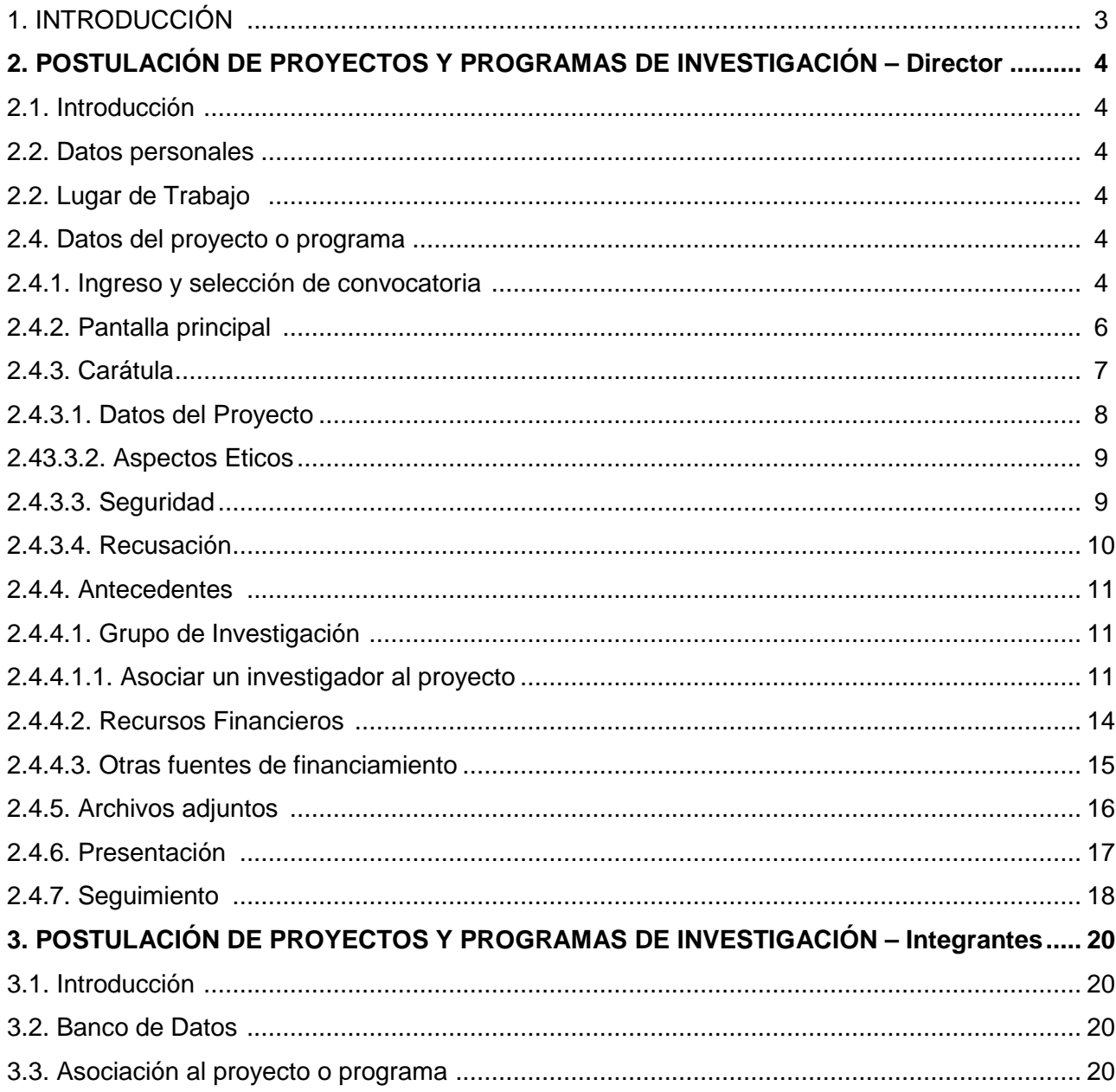

# **1. INTRODUCCIÓN**

El Sistema Integral de Gestión y Evaluación (SIGEVA) es una aplicación desarrollada por el Consejo Nacional de Investigaciones Científicas y Técnicas (CONICET) que ha sido cedida a la Universidad Nacional de Córdoba para su utilización. El sistema ha sido adaptado para cubrir las necesidades de la Universidad.

El SIGEVA es un sistema Web que permite gestionar el proceso de otorgamiento de subsidios a proyectos y becas de investigación. En el mismo, el investigador puede postularse en línea y realizar un seguimiento de la solicitud desde que es ingresada al sistema hasta que se produce el otorgamiento de los subsidios para esa convocatoria.

La implementación de este sistema brinda un beneficio adicional a aquellos investigadores que deseen compartir los datos de su curriculum con ambas instituciones, ya que posee una herramienta que permite exportar las actualizaciones de un sistema al otro, sin la necesidad de volver a ingresar los datos.

En este manual se incluyeron las instrucciones para la utilización del sistema. Se recorrerán aspectos generales y detallados sobre:

- La postulación a una convocatoria de proyectos en la Sección "**POSTULACIÓN DE PROYECTOS Y PROGRAMAS DE INVESTIGACIÓN - Director**".

- La asociación a un proyecto de una convocatoria en la Sección "**POSTULACIÓN DE PROYECTOS Y PROGRAMAS DE INVESTIGACIÓN – Integrantes**".

# **2. POSTULACIÓN DE PROYECTOS Y PROGRAMAS DE INVESTIGACIÓN - Director**

### **2.1. Introducción**

El director del proyecto/programa es el único investigador del equipo que deberá utilizar dos roles distintos del sistema. Deberá utilizar el rol "Usuario banco de datos de actividades de CyT" para cargar sus datos del Currículum Vitae y el rol "Usuario presentación/solicitud" para cargar los datos del proyecto/programa a postular.

#### **2.2. Datos personales**

Para cargar sus datos personales, el director deberá ingresar al rol "Usuario banco de datos de actividades de CyT". Cuando el director realice la presentación del proyecto/programa, el sistema realizará una copia de toda la información ingresada en el banco de datos a ese momento, y esa será la información a la que luego tendrán acceso los evaluadores.

#### **2.3. Lugar de Trabajo**

El SIGEVA toma por defecto como lugar de trabajo del equipo, el lugar de trabajo del director.

Por lo tanto el director de proyecto o programa deberá declarar como **Lugar de Trabajo en su Banco de Datos**, y según lo establecido por el art. 16 del Reglamento de Subsidios, una facultad o dependencia académica del rectorado de la UNC relacionada con la ciencia, la tecnología y la producción artística (no pueden ser dependencias ni institutos de CONICET)

#### **2.4. Datos del proyecto o programa**

El director de proyecto/programa deberá cargar, además de sus datos personales, los datos correspondientes al proyecto/programa de investigación.

#### **2.4.1. Ingreso y selección de convocatoria**

Para ingresar los datos del proyecto/programa, es necesario ingresar al rol "Usuario presentación/solicitud" en la pantalla de selección de roles, como muestra la siguiente imagen:

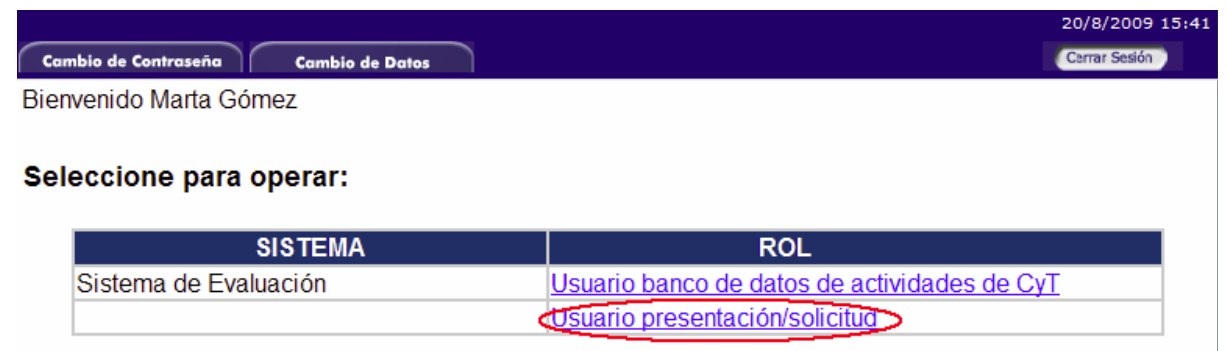

Una vez ingresado al rol "Usuario presentación/solicitud" la pantalla le mostrará las convocatorias que se encuentran disponibles. Haga click en "Postular" en la convocatoria correspondiente como se muestra en la imagen a continuación:

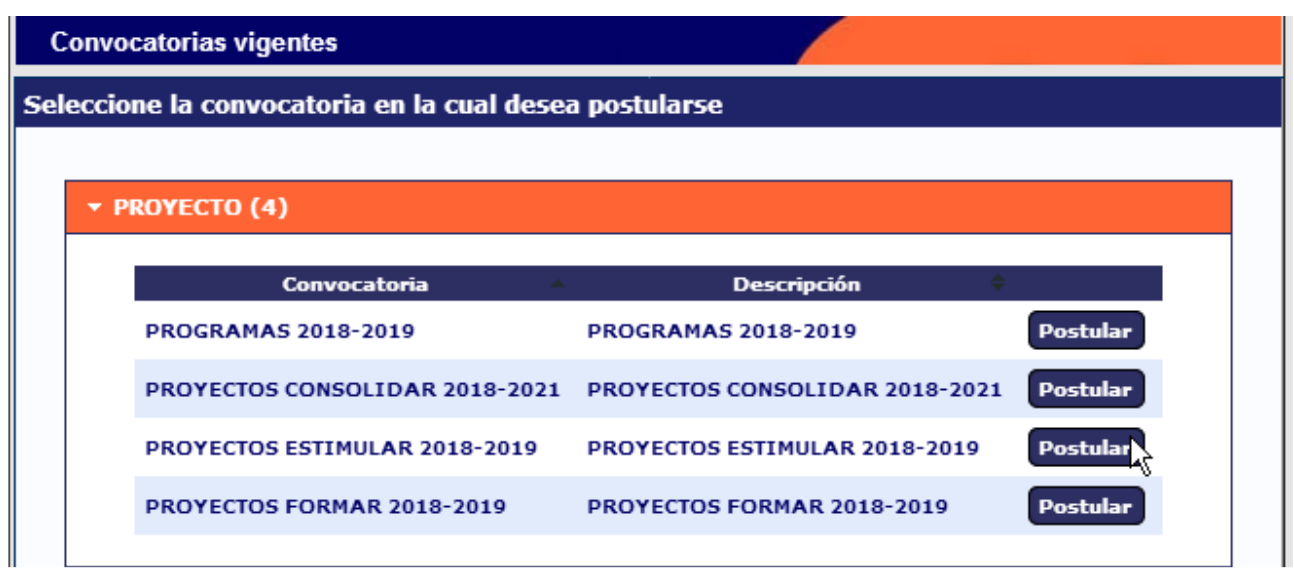

**IMPORTANTE:** Sólo debe postular a la convocatoria el director del proyecto o programa

Las convocatorias habilitadas para Subsidios y Avales a Proyectos y Programas de Investigación, Desarrollo Tecnológico y Artístico de Secyt-UNC son:

- **Proyectos Consolidar**
- **Proyectos Estimular**
- **Proyectos Formar**
- **Programas**

Consulte el **Reglamento de Subsidios** de Secyt UNC y las **Bases de la Convocatoria**, para obtener información sobre cada una de las líneas de Proyectos y los Programas.

# **2.4.2. Pantalla principal**

La pantalla principal de la postulación de un proyecto/programa de CyT se ve como la siguiente:

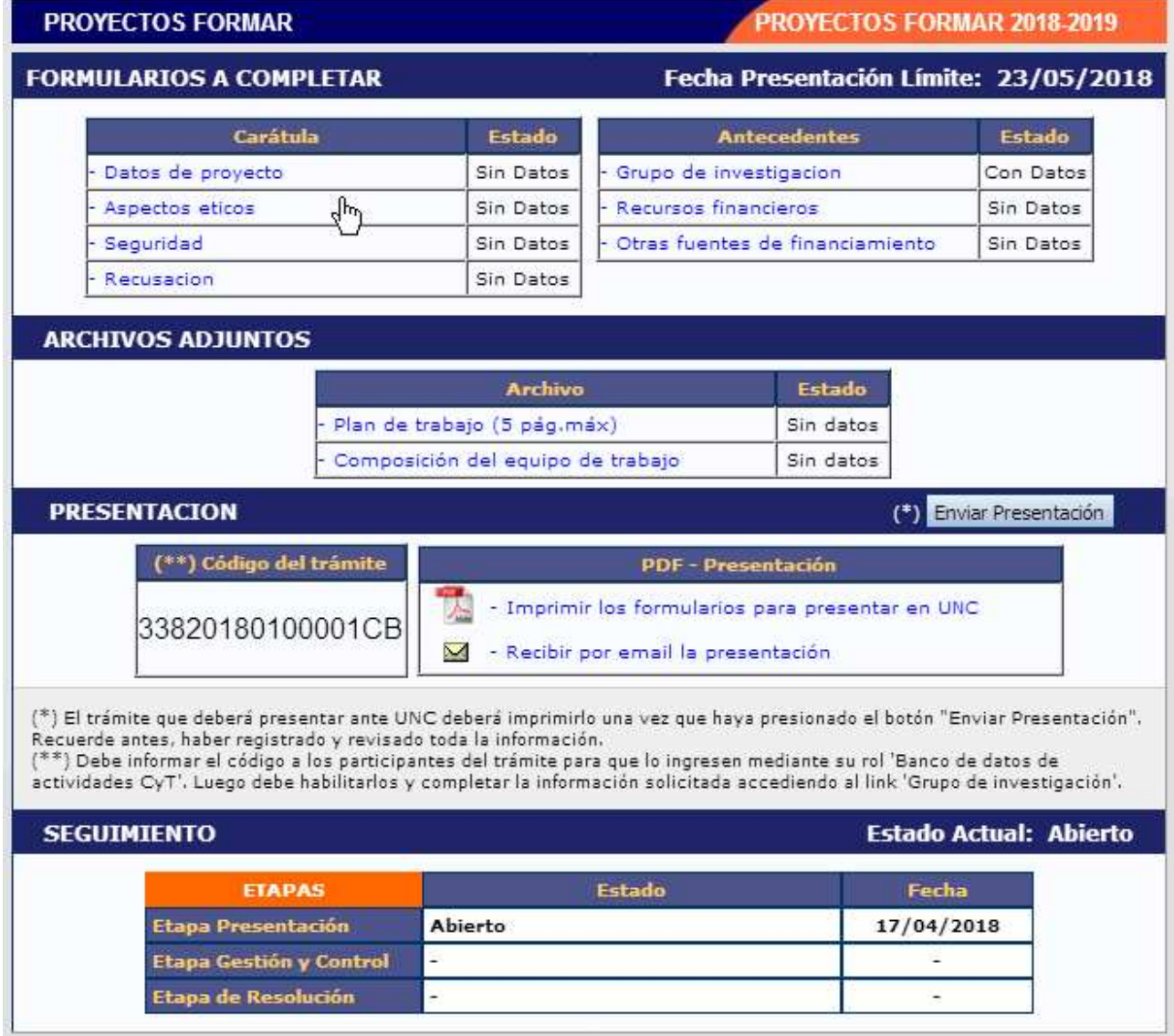

En la esquina superior derecha principal se le indica la **fecha límite de la presentación**.

La pantalla se encuentra dividida en cinco secciones:

- Carátula
- Antecedentes
- Archivos adjuntos
- Presentación
- Seguimiento

Cada una de estas secciones contiene un conjunto de ítems que deberán completarse para poder realizar la presentación.

A medida que vaya completando los datos de los ítems de las secciones "Carátula", "Antecedentes" y "Archivos Adjuntos", se irá cambiando el estado de "Sin Datos" a "Con Datos" u "Ok".

Estas pantallas se pueden completar en cualquier orden y en una o varias sesiones de trabajo.

El área central contiene el botón que le permite realizar la presentación en forma electrónica, e imprimir los formularios válidos que deberá presentar. Recuerde que una vez enviados "electrónicamente" los documentos, sólo podrán ser visualizados y no podrá modificarlos.

También se muestra el código que debe informar a los participantes del proyecto para que incorporen como integrantes.

Teniendo en cuenta lo anterior, el sistema permite visualizar e imprimir la carátula y el formulario con los datos registrados durante su preparación y obtener las impresiones preliminares o borradores que considere necesarios que estarán rotulados con el título: "no válido para presentar".

Después de verificar los datos registrados, envíe su Proyecto utilizando el botón **"Enviar Presentación"**, dentro del plazo establecido para la presentación electrónica.

El Proyecto impreso válido conteniendo los datos registrados en cada pantalla deberá obtenerse después del envío electrónico utilizando el botón **"Imprimir"** en la pantalla principal.

En el área inferior de la pantalla principal podrá visualizar y monitorear el estado de avance del trámite, una vez que haya enviado tanto la versión electrónica como la versión impresa. El informe se considerará presentado cuando figure en SIGEVA como en estado **RECEPCIONADO.** 

# **2.4.3. Carátula**

La sección de la carátula permitirá al director cargar la información relacionada al proyecto/programa de investigación, así como también las cuestiones de seguridad y ética y los nombres de aquellos evaluadores que no deberían ser convocados para la evaluación del proyecto/programa.

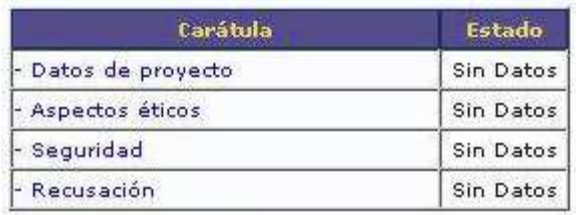

Esta sección se encuentra dividida en cuatro ítems:

- Datos del proyecto
- Aspectos éticos
- Seguridad
- Recusación

# **2.4.3.1. Datos del proyecto**

En el ítem "Datos de proyecto" el investigador deberá ingresar los datos relacionados a la temática de investigación del proyecto/programa.

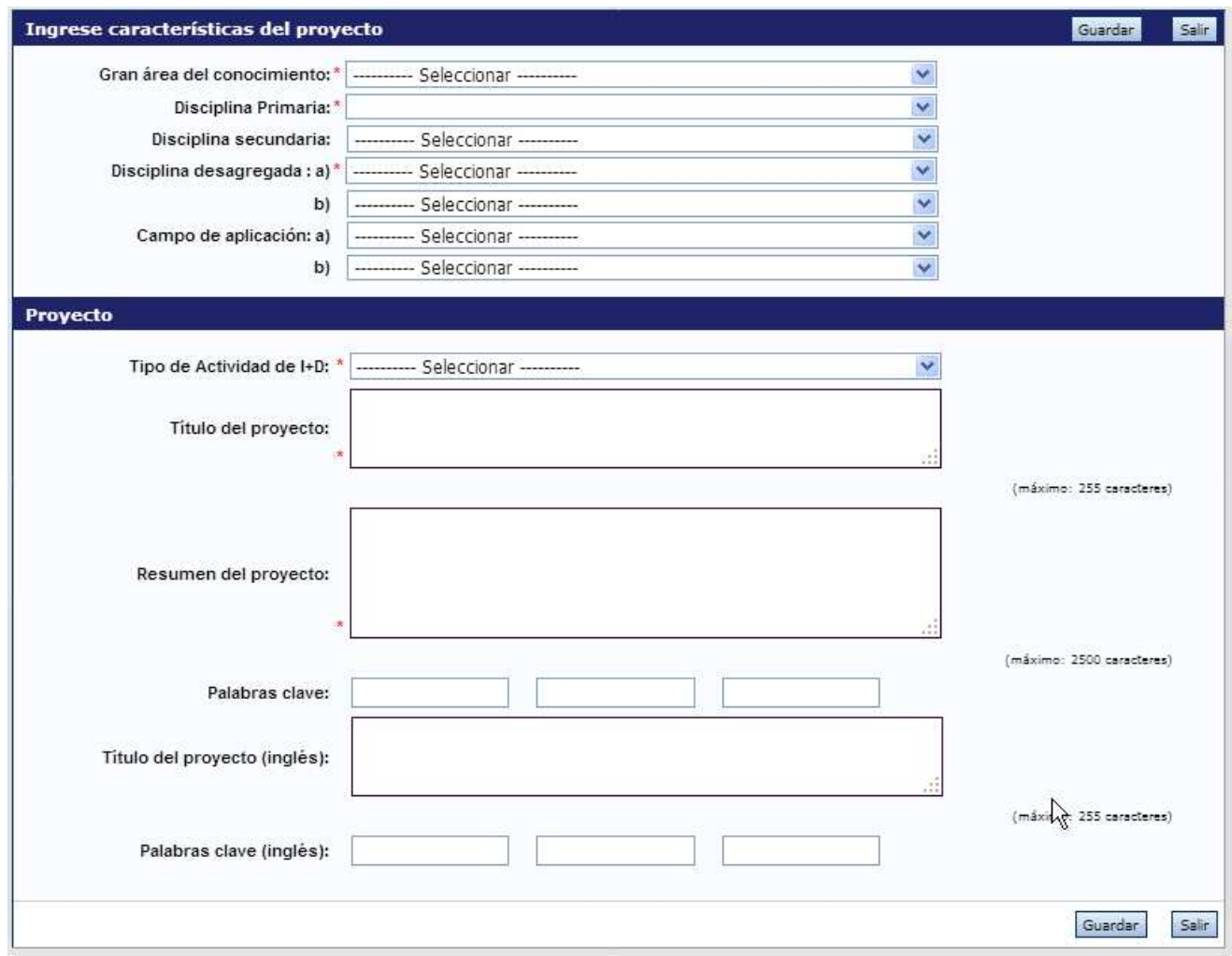

Es obligatorio la carga de:

- Gran area del conocimiento
- Disciplina primaria
- Disciplina desagregada
- Dos campos de aplicación de la investigación
- Tipo de Actividad de I+D
- El título del proyecto en español
- Las palabras clave en español (consignar en mayúscula y sin abreviaturas)
- El resumen del proyecto en español

Recuerde respetar los máximos establecidos para los campos:

- Título del proyecto: 255 caracteres.
- Resumen del proyecto: 2500 caracteres.

#### **2.4.3.2. Aspectos éticos**

En este ítem el director deberá responder preguntas sobre aspectos éticos de la investigación, en relación con los recaudos tomados para garantizar que en el marco del proyecto se respeten los derechos individuales, culturas e identidades en investigaciones con sujetos.

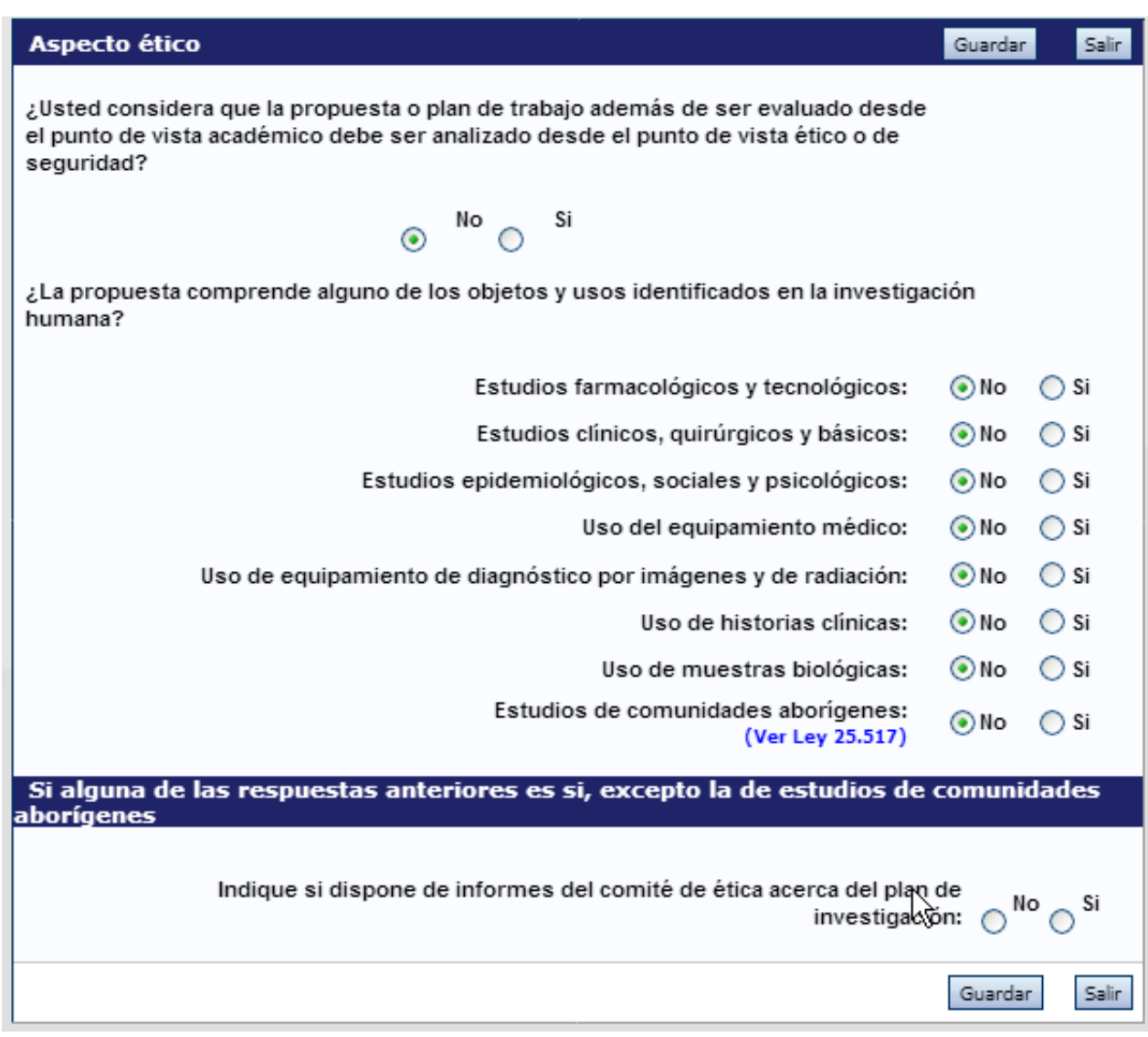

#### **2.4.3.3. Seguridad**

En este ítem el director deberá responder preguntas sobre aspectos de seguridad de la investigación.

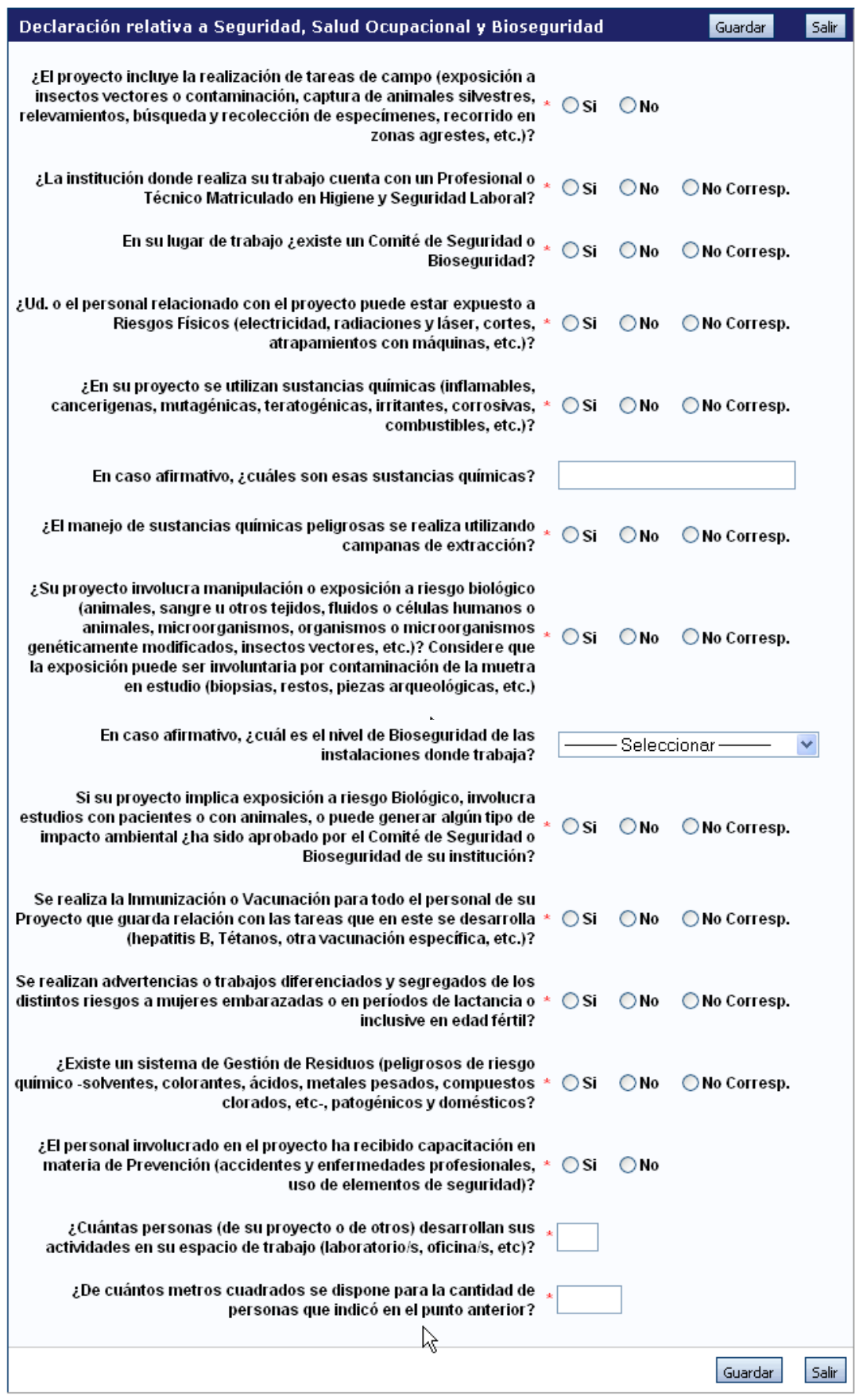

# **2.4.3.4. Recusación**

En este ítem el director deberá ingresar el apellido, nombre y el motivo de los evaluadores que no deberán ser convocados para la evaluación de la postulación.

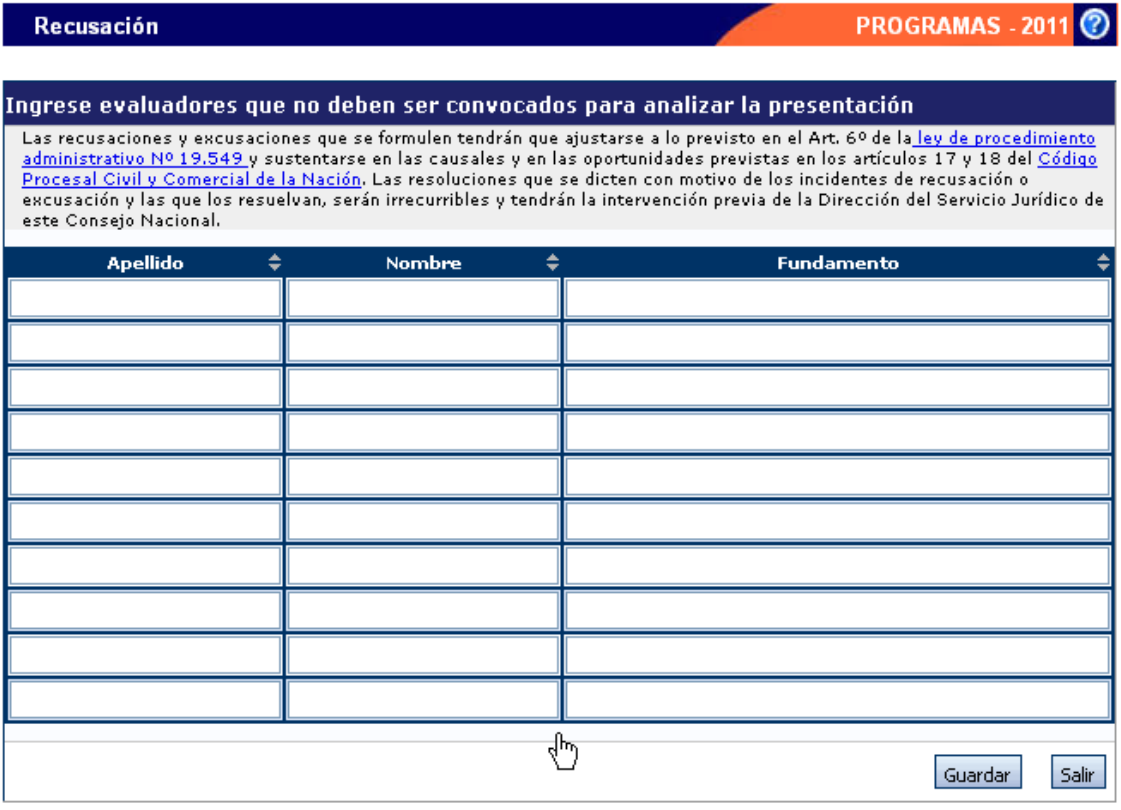

#### **2.4.4. Antecedentes**

La sección de antecedentes permitirá al director designar a su equipo de investigación, ingresar el presupuesto solicitado y relacionar otras fuentes de financiamiento al proyecto.

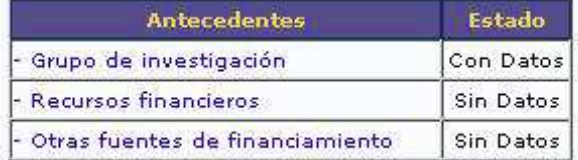

La sección de antecedentes está dividida en tres ítems:

- Grupo de investigación
- Recursos Financieros
- Otras fuentes de financiamiento

#### **2.4.4.1. Grupo de investigación**

El ítem "Grupo de investigación" le permitirá cargar las características del grupo de investigación del proyecto/programa.

En la pantalla podrá visualizar una tabla con todos los integrantes del grupo de investigación. Para que todos los integrantes figuren en esta tabla, debieron previamente haberse asociado al proyecto/programa.

En el caso de los programas de investigación, los integrantes serán los directores de los proyectos intervinientes.

# **2.4.4.1.1. Asociar un investigador al proyecto**

Para asociar un investigador al proyecto/programa, el director deberá informarle el código del mismo. El código del proyecto/programa se encuentra en la solapa "Principal", en la sección "Presentación", como se muestra resaltado en la imagen siguiente:

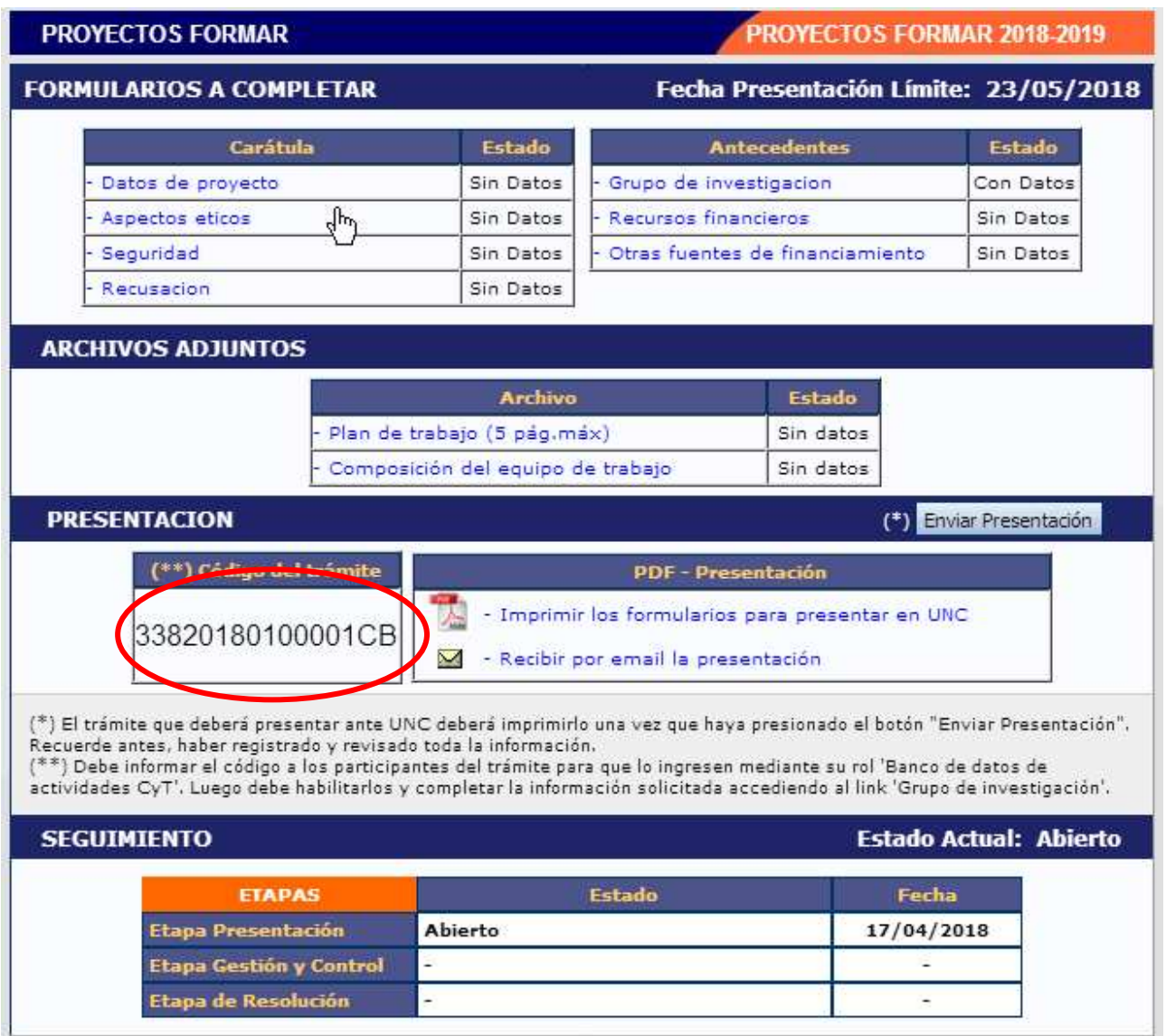

Una vez que se le ha informado el código del proyecto/programa, el investigador integrante deberá seguir las instrucciones del punto **3.3** de este manual.

Cuando el investigador ya se haya asociado al proyecto/programa, su nombre aparecerá en la tabla de integrantes del grupo de investigación.

# **Características del grupo de investigación**

La tabla que se muestra en la opción de Grupos de Investigación tiene seis columnas:

- Columna de comandos
- Apellido y nombre
- Rol
- Dedicación (%Dedic)
- Lugar de trabajo
- Habilitado (Hab)

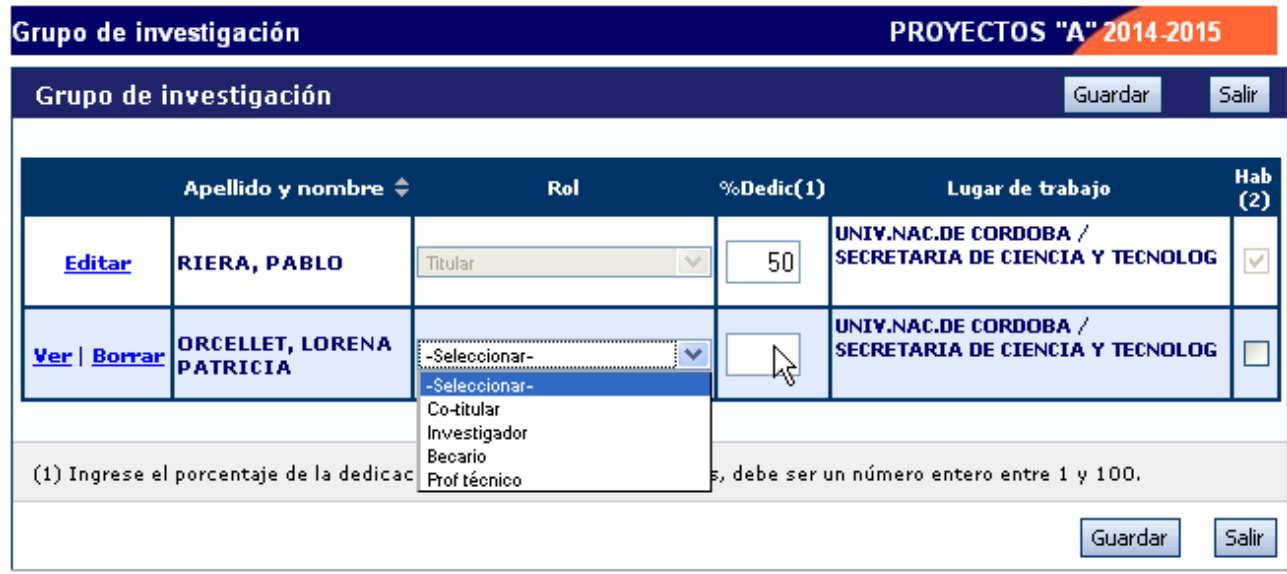

# Columna de comandos

En la columna de comandos, el director podrá seleccionar 3 comandos distintos:

# Editar:

El comando "Editar" aparecerá sólo al lado del nombre del director del proyecto, y le permitirá cambiar los datos de su banco de datos.

#### Ver:

El comando "Ver" aparecerá al lado de los integrantes que no sean el director. Permitirá al director ver el banco de datos de los otros integrantes.

#### Borrar:

El comando "Borrar" aparecerá al lado de los integrantes que no sean el director. Permitirá desvincular a un investigador del proyecto. (El integrante será borrado de la tabla. Para volver a agregarlo, el investigador deberá volver a asociarse al proyecto).

# Rol

En el campo "Rol", el director deberá seleccionar el rol que cumplirá el integrante en el proyecto. Los roles a seleccionar son los que se listan a continuación:

# - **Titular / Cotitular / Investigador / Becario / Prof. Técnico.**

Sin embargo estos roles no son los establecidos por el Reglamento de Subsidios, por lo tanto deberá indicar el rol correcto de cada uno en el archivo adjunto denominado **"Composición del equipo de trabajo",** basado en un archivo modelo que se pondrá descargar de la web de Secyt-UNC.

#### Dedicación

En el campo "Dedicación", el director deberá ingresar el porcentaje de la dedicación al proyecto en relación al total de horas dedicadas a la investigación de cada uno de los participantes. Debe ser un número entero entre 1 y 100.

#### Habilitado

En el campo "Habilitado", el director podrá habilitar o deshabilitar temporalmente a los integrantes. Sin embargo, antes de poder realizar la presentación definitiva, todos los integrantes deberán estar habilitados. Los que no, deberán ser borrados con el comando "Borrar".

# **2.4.4.2. Recursos financieros**

En el ítem "Recursos Financieros", el director podrá cargar el presupuesto (en pesos argentinos) que solicita para la realización del proyecto de investigación.

**ATENCIÓN**: NO se deberá cargar el ítem "Recursos Financieros" en los siguientes casos:

- Programas de Investigación
- Proyectos que soliciten Aval Académico

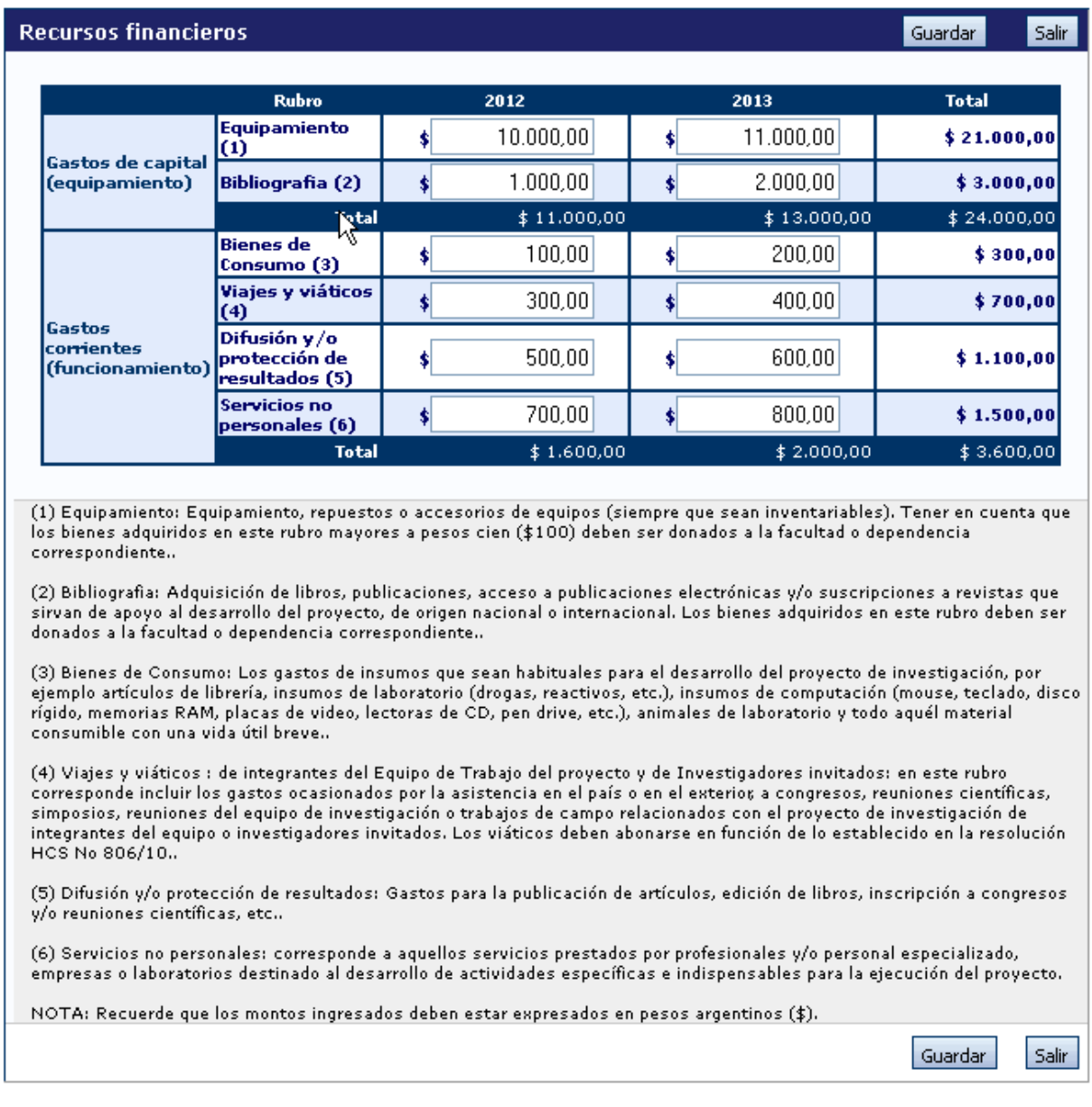

**NOTA**: Los campos que no tengan ningún dato ingresado, serán completados con el valor \$0.00. Recuerde que los montos ingresados deben estar expresados en pesos argentinos (\$).

A continuación, se define la composición de cada uno de los rubros del presupuesto:

- **Equipamiento**: Equipamiento, repuestos o accesorios de equipos (siempre que sean inventariables). Tener en cuenta que los bienes adquiridos en este rubro mayores a pesos cien (\$100) deben ser donados a la facultad o dependencia correspondiente.
- **Bibliografia**: Adquisición de libros, publicaciones, acceso a publicaciones electrónicas y/o suscripciones a revistas que sirvan de apoyo al desarrollo del proyecto, de origen nacional o internacional. Los bienes adquiridos en este rubro deben ser donados a la facultad o dependencia correspondiente..
- **Bienes de Consumo**: Los gastos de insumos que sean habituales para el desarrollo del proyecto de investigación, por ejemplo artículos de librería, insumos de laboratorio (drogas, reactivos, etc.), insumos de computación (mouse, teclado, disco rígido, memorias RAM, placas de video, lectoras de CD, pen drive, etc.), animales de laboratorio y todo aquél material consumible con una vida útil breve.
- **Viajes y viáticos**: de integrantes del Equipo de Trabajo del proyecto y de Investigadores invitados: en este rubro corresponde incluir los gastos ocasionados por la asistencia en el país o en el exterior, a congresos, reuniones científicas, simposios, reuniones del equipo de investigación o trabajos de campo relacionados con el proyecto de investigación de integrantes del equipo o investigadores invitados. Los viáticos deben abonarse en función de lo establecido en la resolución HCS No 806/10.
- **Difusión y/o protección de resultados**: Gastos para la publicación de artículos, edición de libros, inscripción a congresos y/o reuniones científicas, etc.
- **Servicios no personales**: corresponde a aquellos servicios prestados por profesionales y/o personal especializado, empresas o laboratorios destinado al desarrollo de actividades específicas e indispensables para la ejecución del proyecto.

# **2.4.4.3. Otras fuentes de financiamiento**

En el ítem "Otras fuentes de financiamiento", el director podrá seleccionar cuáles de los financiamientos CyT que cargaron él o su grupo de investigación, se encuentran relacionados al proyecto.

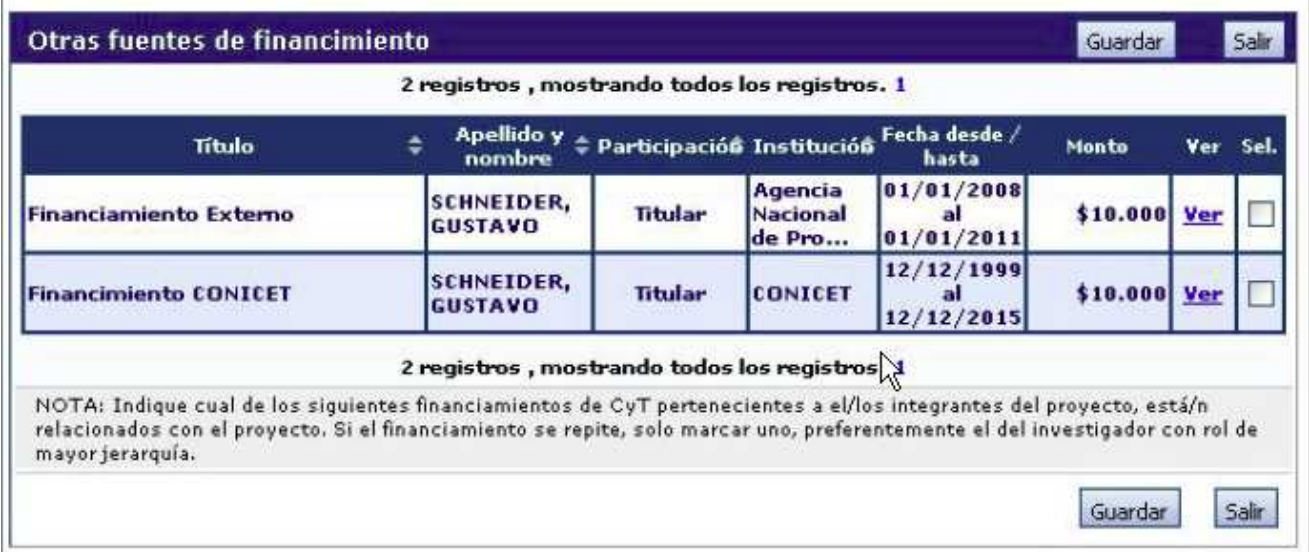

Para agregar un registro a la tabla, el director u otro integrante deberá cargar un nuevo financiamiento CyT en su banco de datos.

**NOTA:** Recuerde que si un investigador modifica su banco de datos (incluyendo un nuevo financiamiento CyT), deberá desasociarse al proyecto y volverse a asociar para que el registro aparezca en la tabla.

Las primeras seis columnas de la tabla son informativas. La columna "Ver" contiene un botón que le permitirá ver los detalles del financiamiento cargado.

Finalmente, la columna "Sel." permitirá seleccionar cuales son los financiamientos que se encuentran relacionados al proyecto.

# **2.4.5. Archivos adjuntos**

La sección de archivos adjuntos le permitirá adjuntar:

- **Plan de trabajo** de los proyectos o la **Justificación** de los programas.
- **Composición del equipo de trabajo** de proyectos y programas

La Justificación de los programas de investigación y la Composición del equipo de trabajo tienen un formato específico que será provisto por la Secyt-UNC y se podrá descargar de la página web.

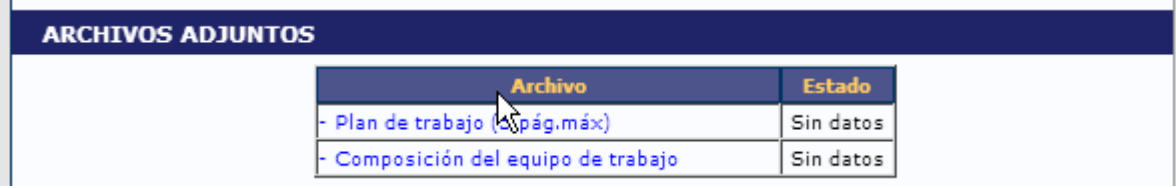

Una vez seleccionado uno de los dos ítems el sistema mostrará la siguiente pantalla:

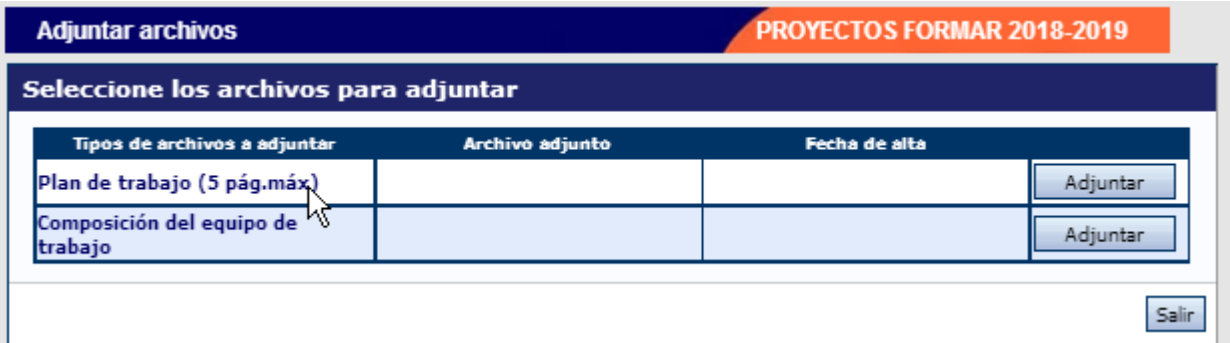

Luego de presionar el botón adjuntar, el sistema le mostrará una pantalla que le permitirá seleccionar el archivo que desee adjuntar.

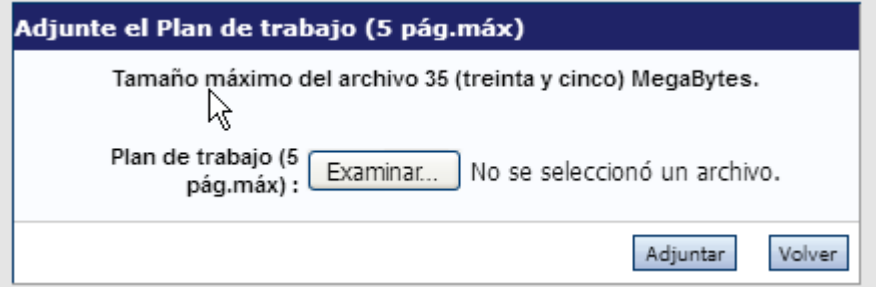

Para buscar el archivo, es necesario presionar sobre el botón "Examinar", el cual abrirá una pantalla de exploración de archivos, para que se pueda buscar y seleccionar el archivo deseado.

Una vez seleccionado el archivo, se deberá presionar el botón "Adjuntar", el cual enviará el archivo al sistema.

Finalizado este proceso, el sistema le mostrará el archivo adjunto y la fecha en la que fue dado de alta.

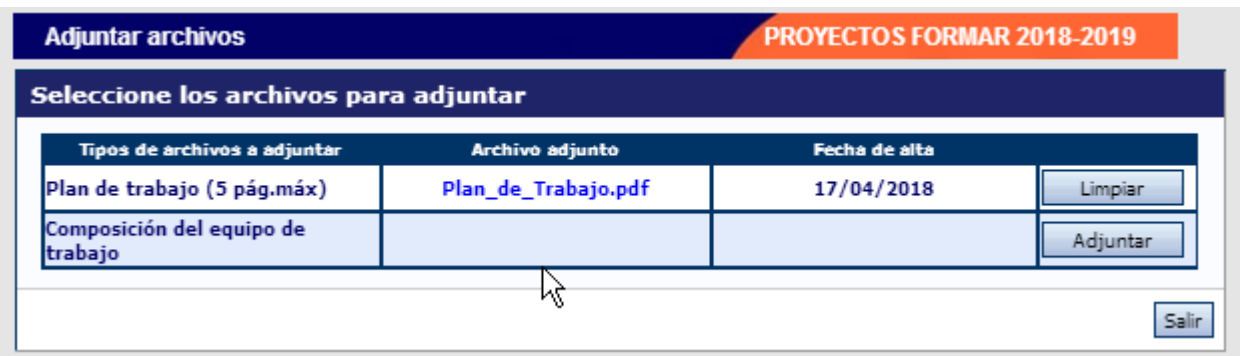

Para actualizar o modificar un archivo que ya haya sido adjuntado, primero se debe eliminar el actual, y luego cargar uno nuevo.

Para eliminar el actual, deberá presionar sobre el botón "Limpiar".

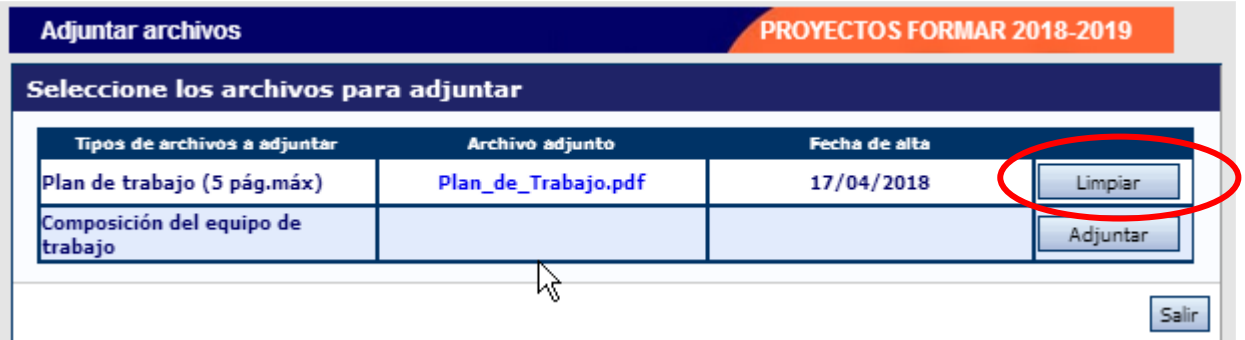

# **2.4.6. Presentación**

La sección de presentación permite al usuario realizar la presentación definitiva del proyecto/programa, a través del botón "Enviar Presentación".

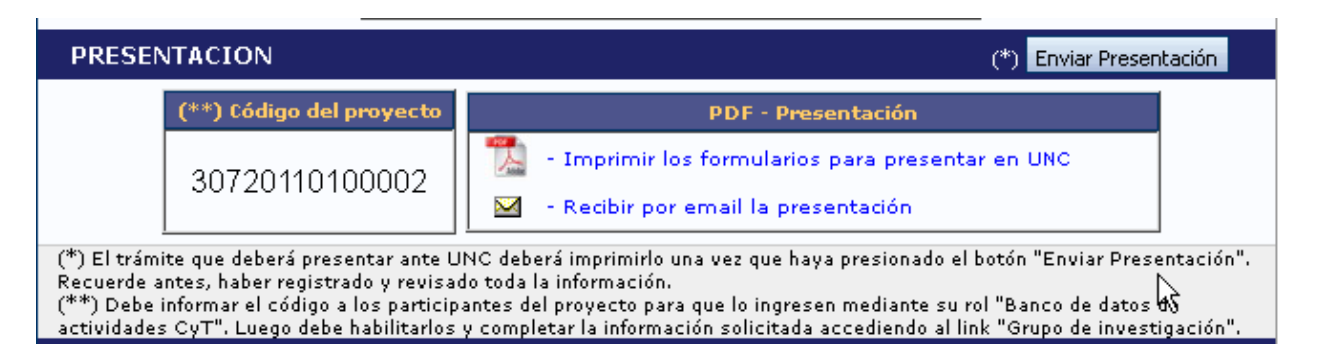

Asimismo, permite imprimir en formato .pdf los formularios que deberán ser entregados en papel, así como también solicitar el envío por mail de la presentación.

Finalmente, contiene el código de proyecto, el cual identifica al proyecto/programa unívocamente.

#### Enviar presentación

El botón "Enviar Presentación" permite enviar por sistema la presentación final del proyecto/programa.

Una vez seleccionado el botón y confirmada la operación, no se podrán efectuar más cambios a la presentación.

Una vez enviada la presentación, se habilitará la impresión final de los documentos a presentar.

**NOTA:** Cuando se envía la presentación, el sistema realiza una copia del banco de datos del director a ese momento. Por lo tanto, todos los cambios registrados en el banco posteriormente al envío de la presentación, no serán visualizados al momento de la evaluación.

# Código del proyecto

El código de proyecto identifica unívocamente a la presentación, y es la identificación que deberá ser comunicada a los integrantes del proyecto/programa para que puedan incorporarse al mismo. Asimismo, sirve para realizar cualquier consulta relacionada al proyecto/programa.

# Imprimir los formularios para presentar en la Unidad Académica

Este botón permitirá la impresión en formato .pdf de los formularios. Si la presentación aún no fue enviada a través del botón "Enviar presentación", el formulario que se genera es un formulario no apto para ser presentado.

El formulario definitivo se puede obtener una vez que ya se envió la presentación.

#### Recibir por mail la presentación

Este botón le enviará, a la dirección que tenga registrada en el sistema, una copia de la presentación.

# **2.4.7. Seguimiento**

Esta sección le permitirá conocer el estado actual de su solicitud.

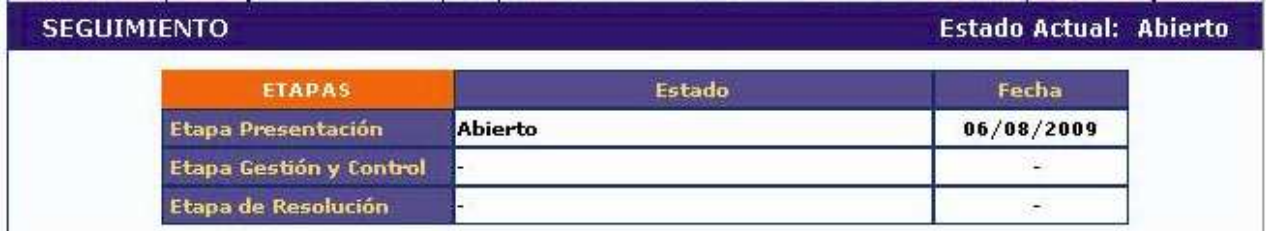

Los distintos estados que se pueden informar, para cada una de las etapas, son:

# • **Etapa Presentación**

a. Abierto: el trámite aún no fue enviado. La presentación se puede modificar.

b. Prorrogado: se otorgó una prórroga al usuario para enviar el trámite fuera de término. La presentación se puede modificar.

c. Enviado: el usuario ya envió el trámite. Ya no es posible modificar la presentación.

d. Anulado: el trámite fue anulado.

# • **Etapa Gestión y Control**

a. Recepcionado: el trámite fue recepcionado por la Unidad Académica.

- b. Presentado Incompleto: existe documentación faltante en la presentación.
- c. Presentado Completo: La etapa de recepción está completa.
- d. Rechazado: el trámite fue rechazado.

# • **Etapa de Resolución**

- a. Aprobado: el trámite fue aprobado.
- b. Desaprobado: el trámite no fue aprobado.

El cuadro de las distintas etapas le indicará el estado del trámite y la fecha de actualización.

# **3. POSTULACIÓN DE PROYECTOS Y PROGRAMAS DE INVESTIGACIÓN – Integrantes**

# **3.1. Introducción**

Los integrantes de un proyecto/programa de investigación deberán cargar los datos de su banco de datos y luego asociarse a un proyecto/programa. Ambas operaciones podrán realizarlas ingresando con el rol "Usuario banco de datos de actividades de CyT".

#### **3.2. Banco de Datos**

Para cargar los datos de su curriculum, el investigador deberá entrar con el rol "Usuario banco de datos de actividades de CyT", e ingresar, como mínimo, los siguientes datos del banco:

- o Datos personales
- o Lugar de trabajo
- o Formación académica

# **3.3. Asociación al proyecto o programa**

Una vez que el investigador haya cargado todos los datos que considere relevantes en su banco de datos, y desee asociarse a un proyecto/programa, deberá acceder a la solapa "Trámite" del menú de solapas azules e ingresar el código informado por el director. El sistema mostrará una pantalla como la siguiente:

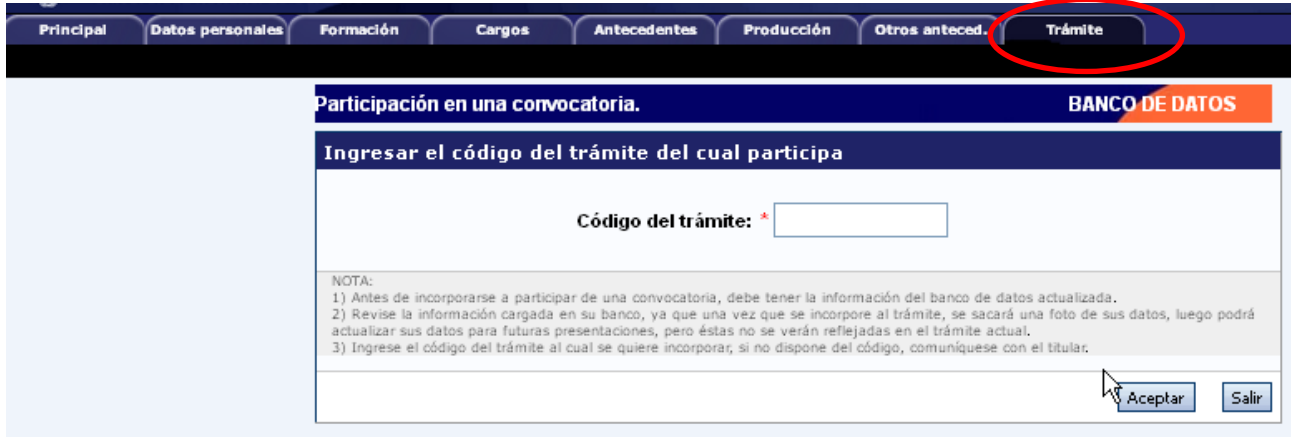

El investigador deberá ingresar el código del proyecto/programa que fue informado por el director del proyecto o programa.

Una vez ingresado el código, deberá presionar sobre el botón que dice "Aceptar".

Luego, el sistema le solicitará una confirmación de la asociación, la cual le mostrará el nombre y apellido del director del proyecto/programa al cual se está asociando.

Si el nombre del director es correcto, deberá confirmar la asociación.

Cabe destacarse que el sistema realizará una copia de los datos que haya cargado en el banco de datos hasta ese momento. Si luego de asociarse a un proyecto, agrega o modifica información del banco, que desea que esté accesible para que se considere al momento de la evaluación, deberá solicitarle al director del proyecto/programa que lo desvincule del mismo, para luego vincularse nuevamente, con el banco de datos actualizado.